# **Create Speech Bubbles in Photoshop**

- 1. **Open** your image in Photoshop **File** > **Open**
- 2. **Click and hold** on the **Rectangle Tool** towards the **bottom** of the **left toolbar** > choose the **Ellipse Tool**
- 3. At the **top**, make sure the **Fill** is **white** - you'll need to use the **colour palate**
- 4. Make the **Stroke** colour **no fill** – use the **red diagonal line**
- 5. **Draw** your speech bubble and use the **Move Tool** (the top arrow on the left toolbar) to drag it around

# *Make the call out*

- 6. **Click and hold** on the **Ellipse Tool** > choose the **Triangle Tool**
- 7. **Draw** a triangle
- 8. Switch to the **Move Tool**
- 9. **IMPORTANT:** Make sure **Show Transform Controls** is ticked
- 10. **Change** the size and shape of the triangle so that it acts as the mouth piece of the speech bubble

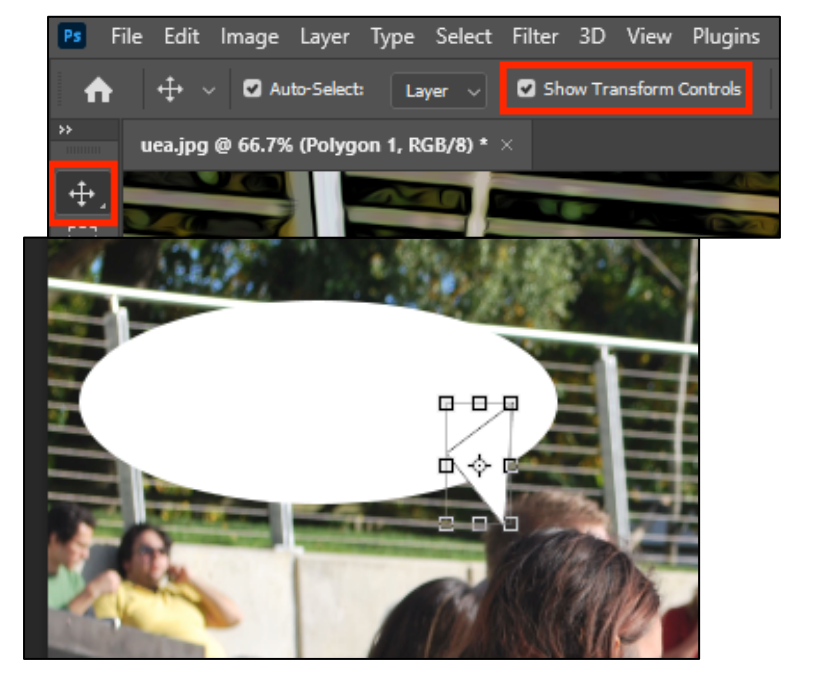

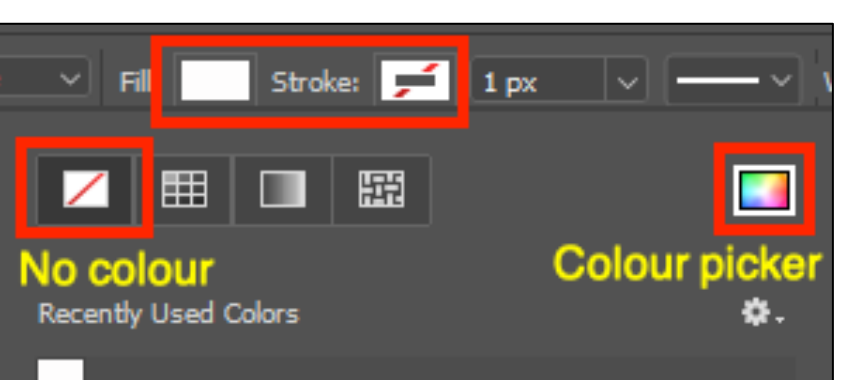

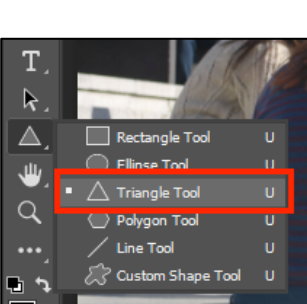

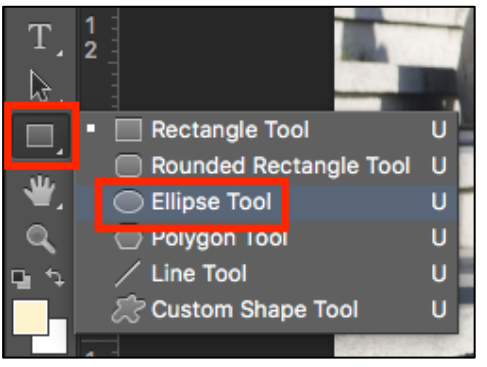

# *Merge the shapes*

We need to combine the ellipse and the triangle

- 11. Hold the **SHIFT** key down and select **both** the **Triangle 1** and **Ellipse 1** layers in the **layer stack**
- 12. **Layer** > **Merge Shapes**

This creates just one shape called Triangle 1

# *Add a line around the bubble*

Make sure you're clicked on the **Triangle 1 layer**

- 13. **Layer** > **Layer style** > **Stroke**
- 14. **IMPORTANT:** set the **Position** drop down box to **Outside**
- 15. Make sure the **colour** is set to **black**
- 16. Change the **Size** of the stroke to something thick enough (try something between 12 and 24 to start with – it will depend on the size of the call out)
- 17. Click **OK**

This create a single shape with a dark outline

# *Add text*

18. Now add your text to the speech bubble Usually comic book lettering uses **CAPITAL LETTERS** and a hand drawn style of font

You can add thought bubbles and rectangles to describe action using the same method.

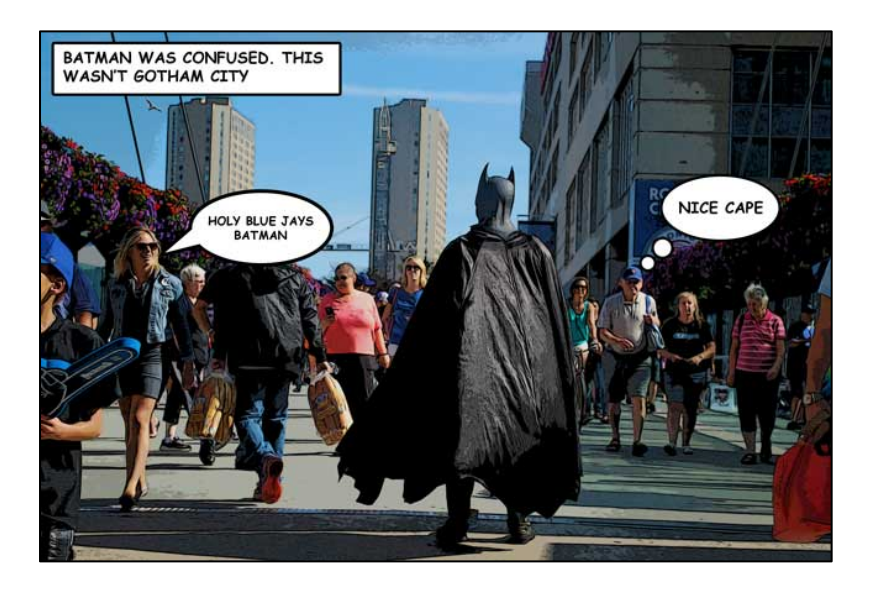

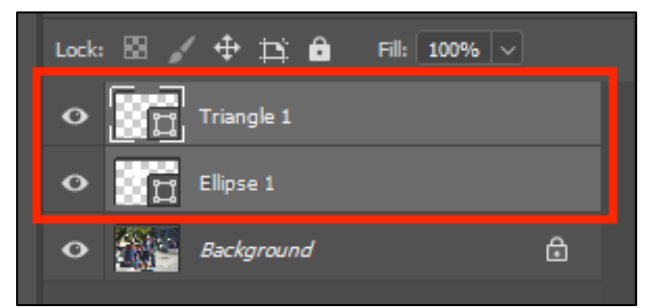

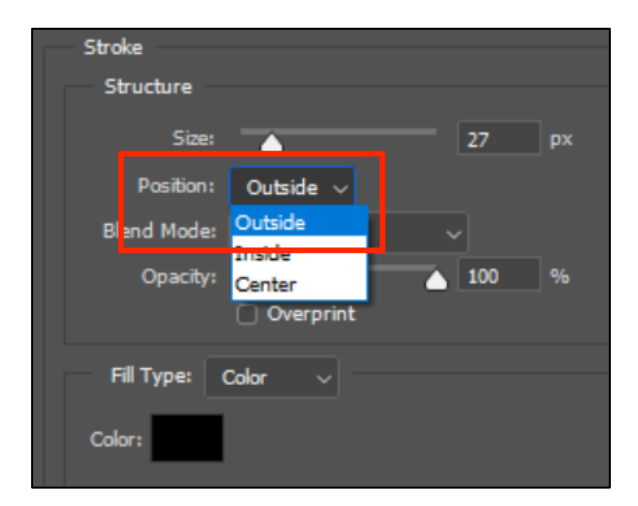